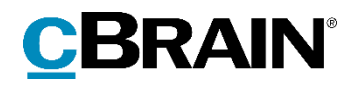

# **F2**

Sagsskabeloner, Editor

Version 7

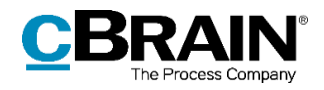

### **Indholdsfortegnelse**

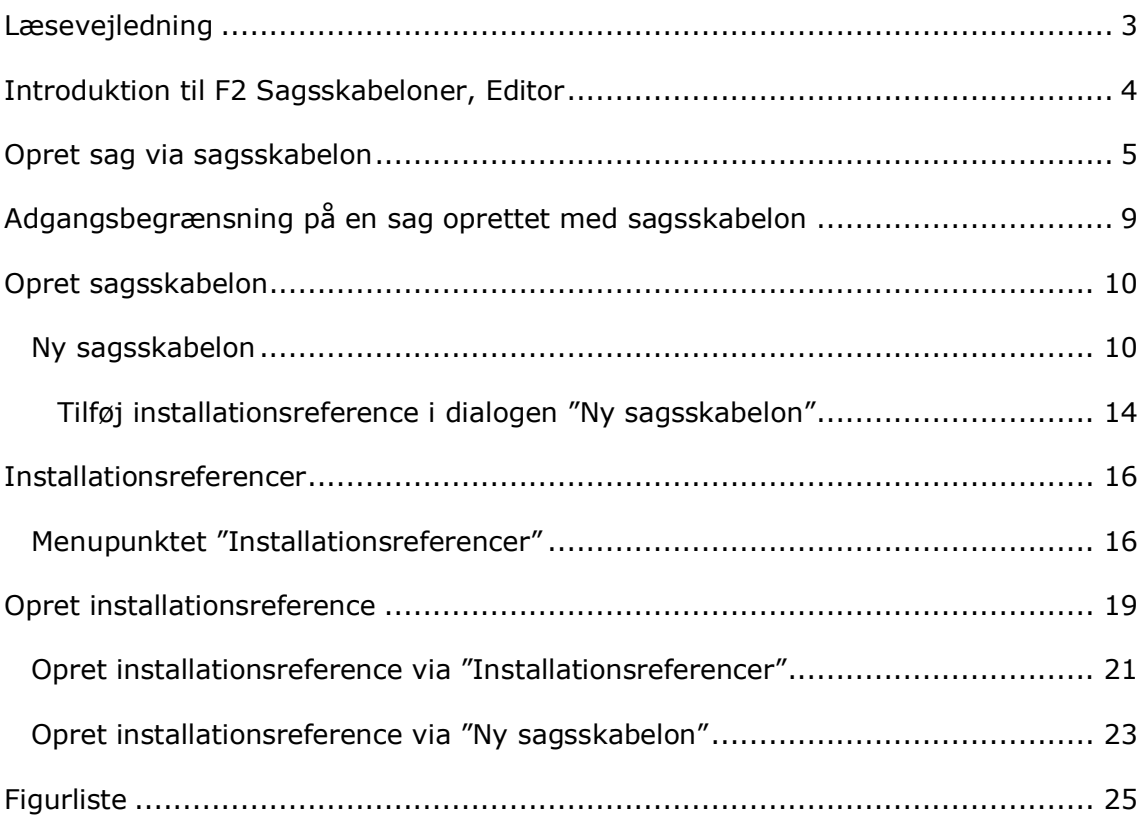

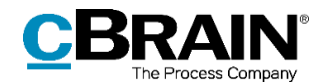

# <span id="page-2-0"></span>**Læsevejledning**

Denne manual henvender sig til brugere af F2 Sagsskabeloner, Editor.

Foruden en kort introduktion til F2 Sagsskabeloner, Editor indeholder manualen også en generel beskrivelse af funktionalitet, som stemmer overens med best practice for digitale arbejdsgange.

Manualen tager udgangspunkt i en opsætning af F2, hvor samtlige tilkøbsmoduler er slået til. Brugere kan derfor opleve, at deres F2 ser anderledes ud end den, der gennemgås i denne manual, afhængigt af hvilke tilkøbsmoduler den enkelte organisation har inkluderet i sin F2-løsning.

Manualen er skrevet sådan, at gengivelse af kommandoer er markeret med **fed**. Kommandoer er de knapper, der klikkes på. Henvisninger til felter og lister i F2 står i "citationstegn".

Referencer til andre afsnit i denne manual og referencer til øvrig dokumentation står i *kursiv.*

God fornøjelse!

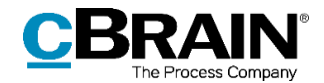

# <span id="page-3-0"></span>**Introduktion til F2 Sagsskabeloner, Editor**

Sagsskabeloner i F2 er med til at kvalitetssikre sagsoprettelse ved at understøtte brugeren i at opmærke sager korrekt. Ved oprettelse af en ny sag er det muligt at vælge en sagsskabelon, som medfører, at specifikke sagsfelter såsom journalplan, emneord og adgangsbegrænsning f.eks. kan være præ-udfyldte, obligatoriske eller ikke-redigerbare for brugeren.

Tilkøbsmodulet F2 Sagsskabeloner, Editor lader brugere med privilegiet "Kan redigere sagsskabeloner" oprette og vedligeholde sagsskabeloner. Disse kan benyttes af organisationens brugere, som kan vælge dem i dialogen "Ny sag". Læs mere om at oprette sager i manualen *F2 Desktop – Sager*. F2 Sagsskabeloner, Editor kræver desuden tilkøbsmodulet F2 Sagsskabeloner.

Privilegiet "Kan redigere sagsskabeloner" giver også adgang til at oprette og redigere installationsreferencer. Installationsreferencer definerer de elementer, som felterne i en sagsskabelon kan udfyldes med.

Denne manual viser først, hvordan den almene bruger benytter en sagsskabelon til at oprette en ny sag. Derefter gennemgås adgangsbegrænsninger på sagsskabeloner, og til sidst forklarer manualen, hvordan en bruger med privilegiet "Kan redigere sagsskabeloner" opretter selve sagsskabelonen og de tilhørende installationsreferencer.

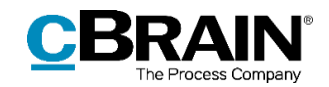

### <span id="page-4-0"></span>**Opret sag via sagsskabelon**

En sagsskabelon tilgås fra dialogen "Ny sag". Figuren nedenfor er et eksempel på denne dialog. De felter, der vises som standard, afhænger af organisationen. Læs mere om at oprette en sag i *F2 Desktop – Sager*.

Når en organisation har oprettet en sagsskabelon, er den tilgængelig via dropdownmenuen øverst i "Ny sag"-dialogen. Visse sagsskabeloner kan være tilknyttet specifikke enheder og vil derfor ikke synlige for alle.

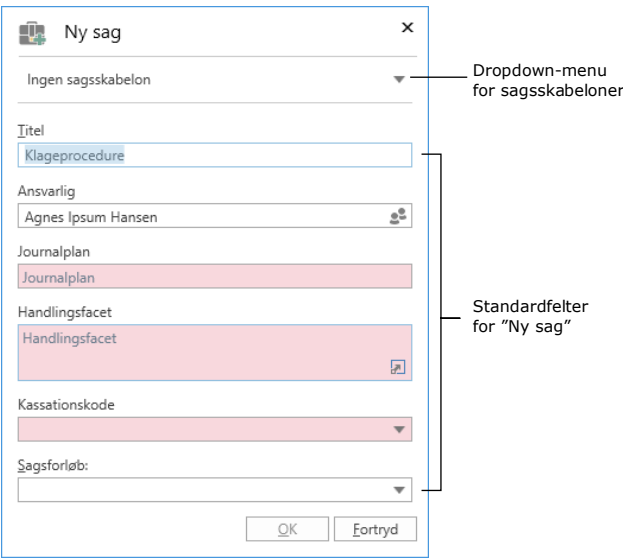

**Figur 1: Dialogen "Ny sag"**

<span id="page-4-1"></span>Klik på **dropdown-pilen** øverst til højre i dialogen for at åbne en liste med tilgængelige sagsskabeloner. Hvis en sagsskabelon er specifikt henvendt til brugerens enhed, er den fremhævet med fed, og enheden er anført i parentes bagefter. Se figuren nedenfor.

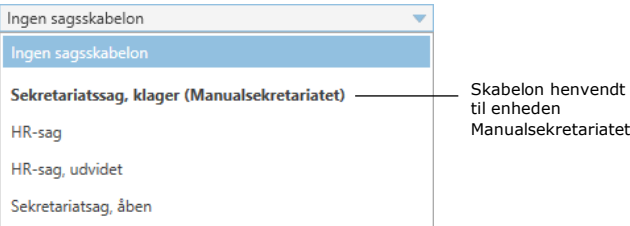

**Figur 2: Dropdown-menu for sagsskabeloner**

<span id="page-4-2"></span>Klik på den ønskede **sagsskabelon**. Som med standardfelterne i dialogen "Ny sag" kan en sagsskabelons felter være obligatoriske eller valgfri for brugeren at udfylde.

Et felt kan desuden være udfyldt på forhånd. Dette er praktisk i f.eks. emneordsfeltet, hvis et bestemt emneord bruges hyppigt på en bestemt type sag.

Et felt, der er udfyldt på forhånd, kan være låst, så det ikke kan redigeres af brugeren, der opretter sagen. Dette kan være relevant, hvis sagen, der oprettes med pågældende sagsskabelon, f.eks. skal have en bestemt adgangsbegrænsning, som ikke må ændres. Endelig kan et låst felt være skjult, hvis det er irrelevant for sagsopretteren at se feltets indhold under oprettelsen.

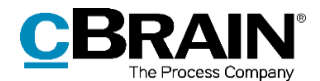

På figuren nedenfor er der valgt en sagsskabelon med en række felter.

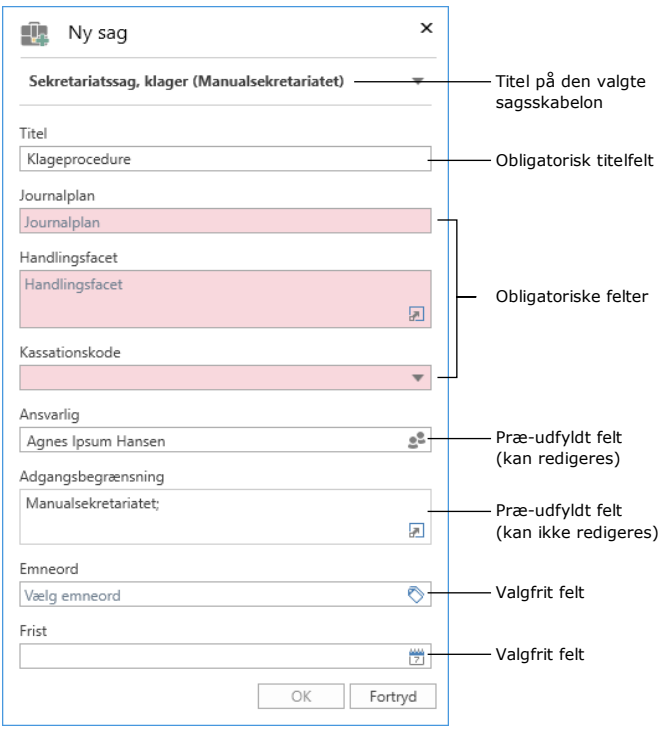

#### **Figur 3: Eksempel på sagsskabelon**

<span id="page-5-0"></span>Felterne på sagsskabelonen på ovenstående figur gennemgås i detaljer i tabellen nedenfor.

**Bemærk:** Tabellen nedenfor gennemgår felterne, som de er konfigureret på netop denne sagsskabelon. Sagsopretterens muligheder for at interagere med felterne varierer alt efter, hvordan den enkelte sagsskabelon er sat op. Læs mere om opsætning af sagsskabeloner i afsnittet *[Opret sagsskabelon](#page-9-0)*.

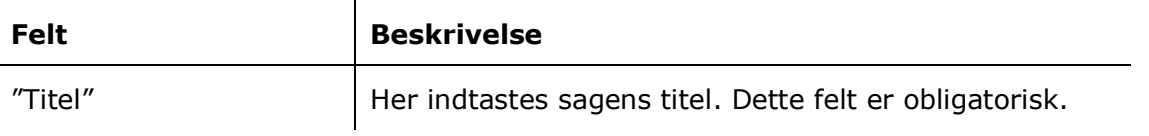

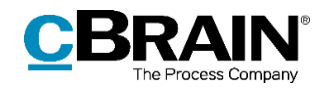

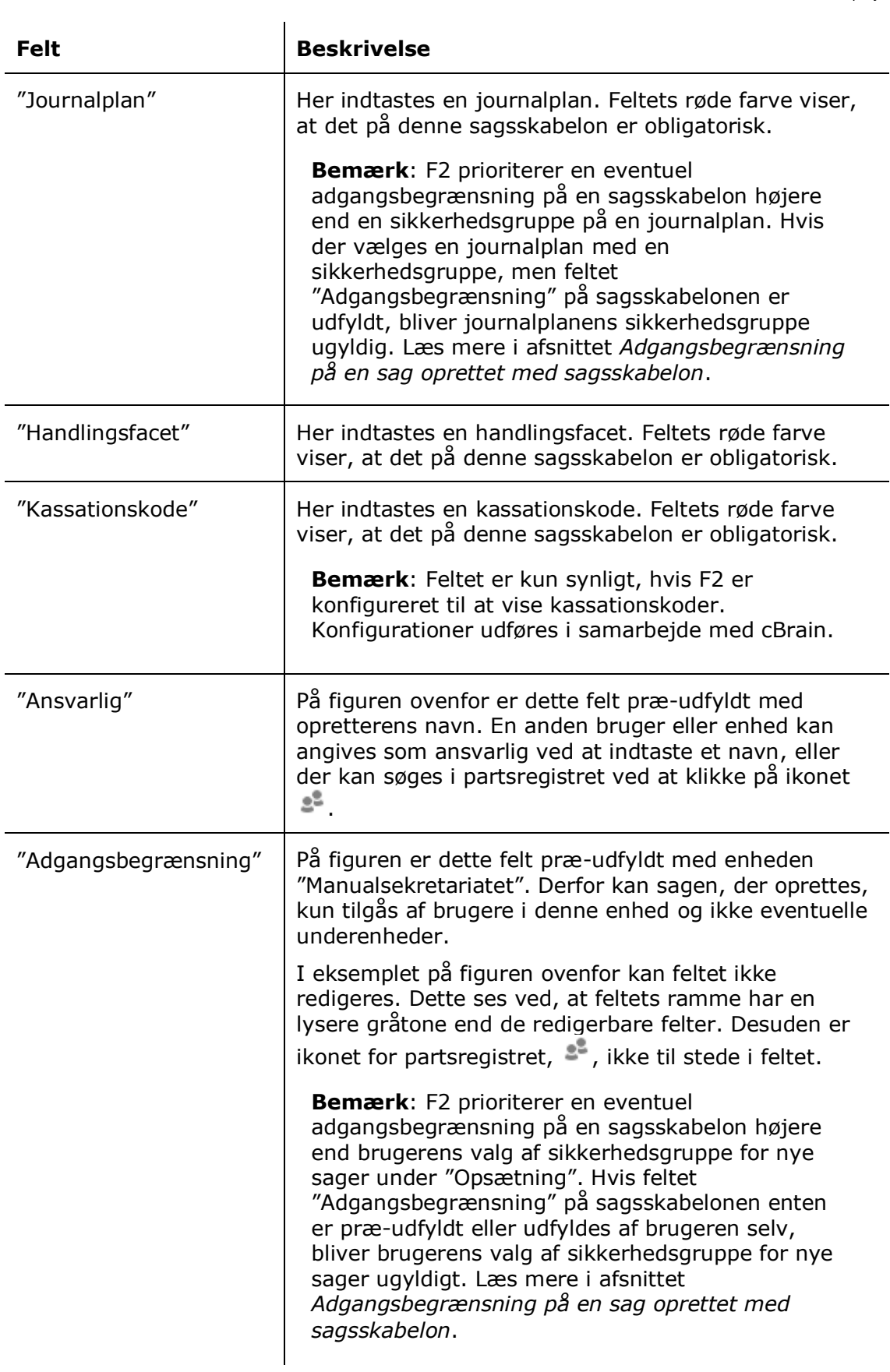

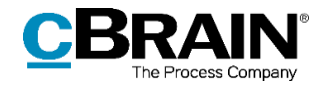

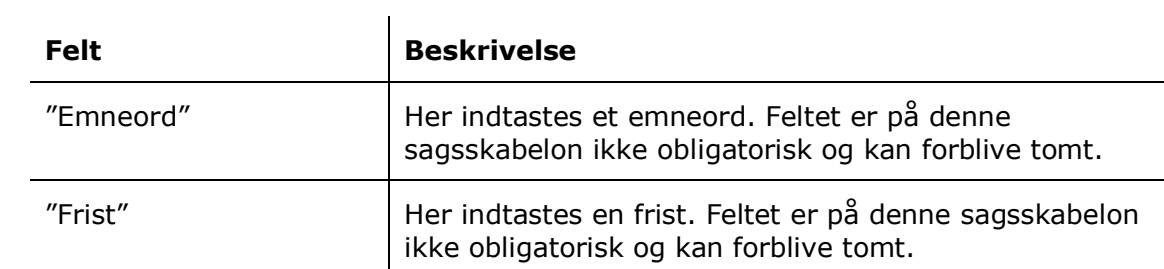

Når sagsskabelonens obligatoriske felter og eventuelt andre valgfri felter er udfyldt, oprettes sagen ved klik på **OK**.

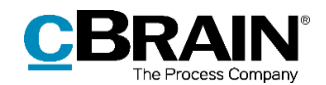

## <span id="page-8-0"></span>**Adgangsbegrænsning på en sag oprettet med sagsskabelon**

Feltet "Adgangsbegrænsning" på sagsskabelonen bestemmer to ting: hvem der har adgang til sagsskabelonen, og hvem der kan se den sag, som oprettes på baggrund af en given sagsskabelon.

På sagsskabeloner, hvor feltet er til stede og redigerbart, er det muligt at tilføje en adgangsbegrænsning, som skal gælde for sagen, ligesom når en sag oprettes uden en skabelon.

Sagsskabeloner, hvorpå feltet "Adgangsbegrænsning" er udfyldt på forhånd af en bruger med privilegiet "Kan redigere sagsskabeloner", kan kun ses af de brugere, som er inkluderet i den anførte adgangsbegrænsning. Dette kan for eksempel være en enhed eller en sikkerhedsgruppe.

Når en sag oprettes via en sagsskabelon med indhold i feltet "Adgangsbegrænsning" (enten tilføjet af skabelonens opretter eller af brugeren, der benytter skabelonen), overskriver feltet eventuelle andre adgangsbegrænsninger, som kunne påvirke adgang til sagen. Det betyder, at hvis brugeren, som benytter sagsskabelonen, har valgt en "Sikkerhedsgruppe for nye sager" i menupunktet "Opsætning" på fanen "Indstillinger" i hovedvinduet, så vil denne sikkerhedsgruppe blive overskrevet af sagsskabelonens adgangsbegrænsning.

**Bemærk:** På en sagsskabelon, hvor feltet "Adgangsbegrænsning" er til stede, men ikke udfyldt, vil skabelonen automatisk indsætte brugerens valg af "Sikkerhedsgruppe for nye sager", hvis en sådan er defineret.

Prioriteringen af sagsskabelonens adgangsbegrænsning gælder også i de tilfælde, hvor brugeren tilføjer en journalplan med en sikkerhedsgruppe under sagsoprettelsen. Findes der både en udfyldt adgangsbegrænsning og en journalplan med en sikkerhedsgruppe på sagsskabelonen, er det indholdet i feltet "Adgangsbegrænsning", der bestemmer, hvem der har adgang til sagen. Journalplanens sikkerhedsgruppe bliver i dette tilfælde ugyldig.

**Bemærk:** F2 prioriterer valget af sikkerhedsgruppe for nye sager højere end en journalplans sikkerhedsgruppe. Det betyder, at hvis en sagsskabelons adgangsbegrænsning ikke er forudbestemt, indsættes brugerens valg af "Sikkerhedsgruppe for nye sager" i feltet og bliver sagens effektive adgangsbegrænsning, også selvom feltet "Journalplan" er udfyldt med en journalplan, som er pålagt en sikkerhedsgruppe. Journalplanens sikkerhedsgruppe bliver i dette tilfælde ugyldig.

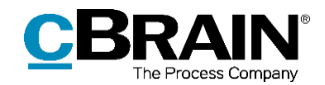

### <span id="page-9-0"></span>**Opret sagsskabelon**

Brugere med privilegiet "Kan redigere sagsskabeloner" kan oprette og redigere sagsskabeloner. Dette gøres via menupunktet "Sagsskabeloner" i menugruppen "Skabeloner" på fanen "Indstillinger" i hovedvinduet.

| - -                                               |                |                                       |                                                      | cBrain F2-TestRC |                                                                                                    |                                      |    |                                                                                                    |  | - -                                                |              |                                    |                                      |                                              |
|---------------------------------------------------|----------------|---------------------------------------|------------------------------------------------------|------------------|----------------------------------------------------------------------------------------------------|--------------------------------------|----|----------------------------------------------------------------------------------------------------|--|----------------------------------------------------|--------------|------------------------------------|--------------------------------------|----------------------------------------------|
|                                                   | Hovedvindue    | Indstillinger                         |                                                      |                  |                                                                                                    |                                      |    |                                                                                                    |  |                                                    |              |                                    |                                      | <b>2</b> Hanne Winter (Dok Myndighed) $\sim$ |
| 合 Hovedvindue<br>图 Sag *<br>□ Akt *<br>Navigation | ō<br>Opsætning | Bruger-<br>indstillinger<br>Opsætning | Preview: Til højre<br>Sagsliste: I toppen<br>Visning |                  | Nulstil kolonneindstillinger<br>* Gem standardkolonneindstillinger *<br>Redigér favoritsøgefelter<br>Lister | Signaturer Sprog<br>Signaturer Sprog | ଭୂ | $222$ Teams<br>曲<br><b>Distributionslister</b><br>Skabeloner<br>Fraseadministration<br>۰<br>Skabeloner |  | Eò<br>Auto-<br>gruppering gruppering<br>Gruppering | F<br>Redigér | Serverstifinder<br>Serverstifinder | ø<br>F <sub>2</sub><br>konfiguration | Æ.<br>Persondata<br>Persondata               |
|                                                   |                |                                       |                                                      |                  |                                                                                                    |                                      |    | I Fill Godkendelsesskabeloner<br>Sagsskabeloner                                                        |  |                                                    |              |                                    |                                      |                                              |

**Figur 4: Menugruppen "Skabeloner"**

<span id="page-9-2"></span>Ved klik på **Sagsskabeloner** åbner vinduet vist på figuren nedenfor. Herfra er det muligt bl.a. at oprette og slette sagsskabeloner og importere eller eksportere dem til og fra F2. Vinduet giver et overblik over allerede oprettede sagsskabeloner, som kan sorteres efter kolonner. Under hver kolonne er der et søgefelt, som kan bruges til at søge efter en specifik sagsskabelon.

|                      | Saqsskabeloner                                                            |                          |                 |                  |                  | - 1 | п | $\boldsymbol{\times}$ |
|----------------------|---------------------------------------------------------------------------|--------------------------|-----------------|------------------|------------------|-----|---|-----------------------|
|                      | Sagsskabeloner                                                            |                          |                 |                  |                  |     |   | $\infty$              |
| Ny sags-<br>skabelon | Ret<br>靊<br>la Kopiér<br>Ny<br>Eksportér<br><b>X</b> Slet<br>alle ·<br>Ny | ← Importér<br>Eksportér  |                 |                  |                  |     |   |                       |
| Kolonner             | Navn                                                                      | Oprettet                 | ▼   Oprettet af | Senest ændret    | Senest ændret af |     |   | Δ                     |
| Søgefelt             |                                                                           | $\overline{\phantom{a}}$ |                 | ٠                |                  |     |   |                       |
|                      | HR-sag, udvidet                                                           | 12-03-2019 11:15         | Hilda Sunesen   | 12-03-2019 11:22 | Hilda Sunesen    |     |   |                       |
|                      | HR-sag                                                                    | 07-03-2019 16:46         | Hilda Sunesen   | 12-03-2019 11:25 | Hilda Sunesen    |     |   |                       |
|                      | Commercialisation Agreement                                               | 01-03-2019 08:24         | System          | 01-03-2019 08:24 | System           |     |   |                       |
|                      | Test skabelon                                                             | 05-02-2019 08:36         | Hilda Sunesen   | 05-02-2019 08:36 | Hilda Sunesen    |     |   | v                     |
|                      | $\sim$                                                                    |                          |                 |                  |                  |     |   |                       |
|                      |                                                                           |                          |                 |                  |                  |     |   |                       |

**Figur 5: Vinduet "Sagsskabeloner"**

### <span id="page-9-3"></span><span id="page-9-1"></span>**Ny sagsskabelon**

Klik på **Ny** i båndet for at åbne dialogen "Ny sagsskabelon" som vist på figuren nedenfor. I feltet "Skabelonens titel" angives den ønskede titel til skabelonen. Titlen vises, når sagsskabelonen er oprettet og bliver tilgængelig for andre brugere via dropdown-menuen i dialogen "Ny sag". Læs mere om dette i afsnittet *[Opret sag via](#page-4-0)  [sagsskabelon](#page-4-0)*. Feltet er markeret med rødt, da en titel er påkrævet, før skabelonen kan gemmes.

På figuren ses i øvrigt feltet "Tilknyt til enheder". Hvis ingen enheder anføres her, vil sagsskabelonen som udgangspunkt være synlig for alle brugere i organisationen, dvs. på tværs af myndigheder. Ved at tilføje enheder til feltet kan opretteren bestemme, hvilke brugere der kan se den pågældende sagsskabelon i dialogen "Ny sag" og vælge den som standardsagsskabelon for nye sager. Feltet beskrives yderligere i tabellen nedenfor.

Endelig viser figuren to eksempler på felter, som kan medtages på sagsskabelonen, "Adgangsbegrænsning" og "Emneord".

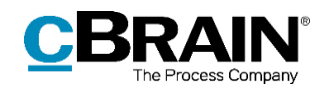

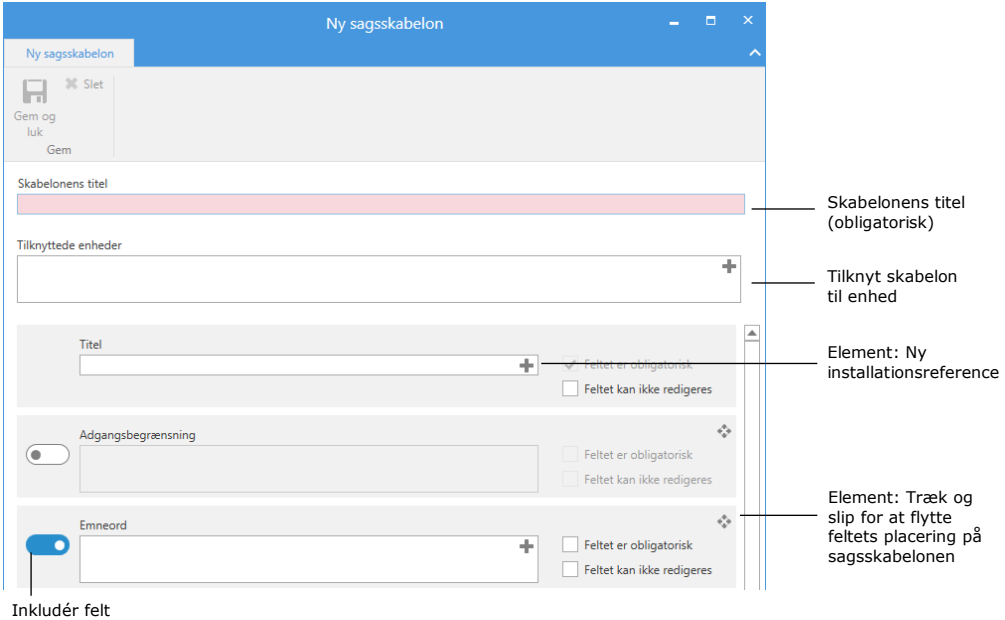

**Figur 6: Ny sagsskabelon**

<span id="page-10-0"></span>Ud for valgfri felter kan opretteren klikke på slideren til venstre for at inkludere feltet på sagsskabelonen. Er slideren blå, medtages feltet.

Til højre for hvert felt findes en række elementer, der definerer tilpasningsmulighederne for det pågældende felt. Disse elementer gennemgås i tabellen nedenfor, før selve felterne beskrives yderligere.

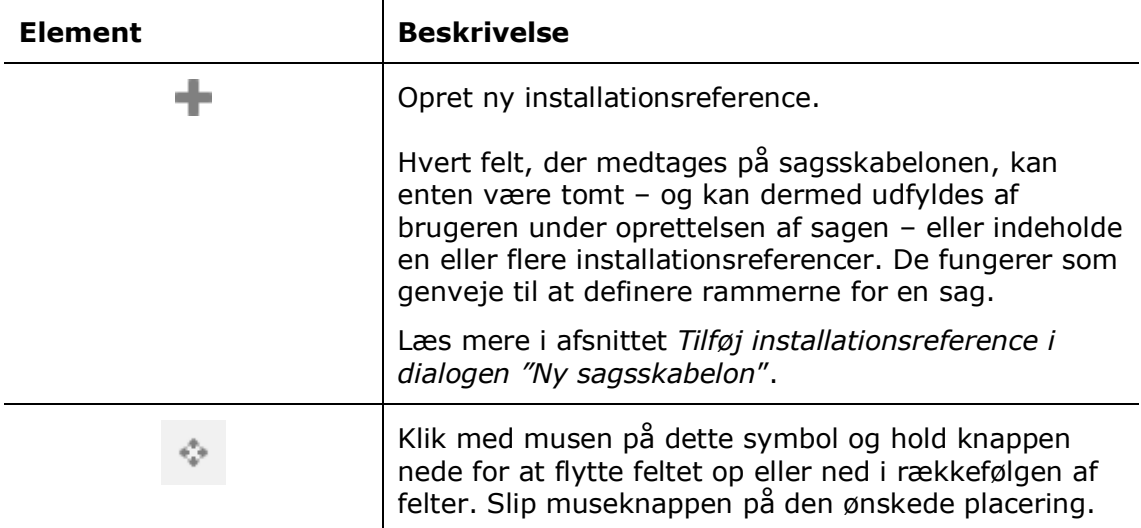

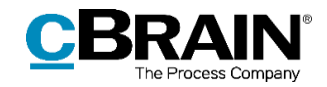

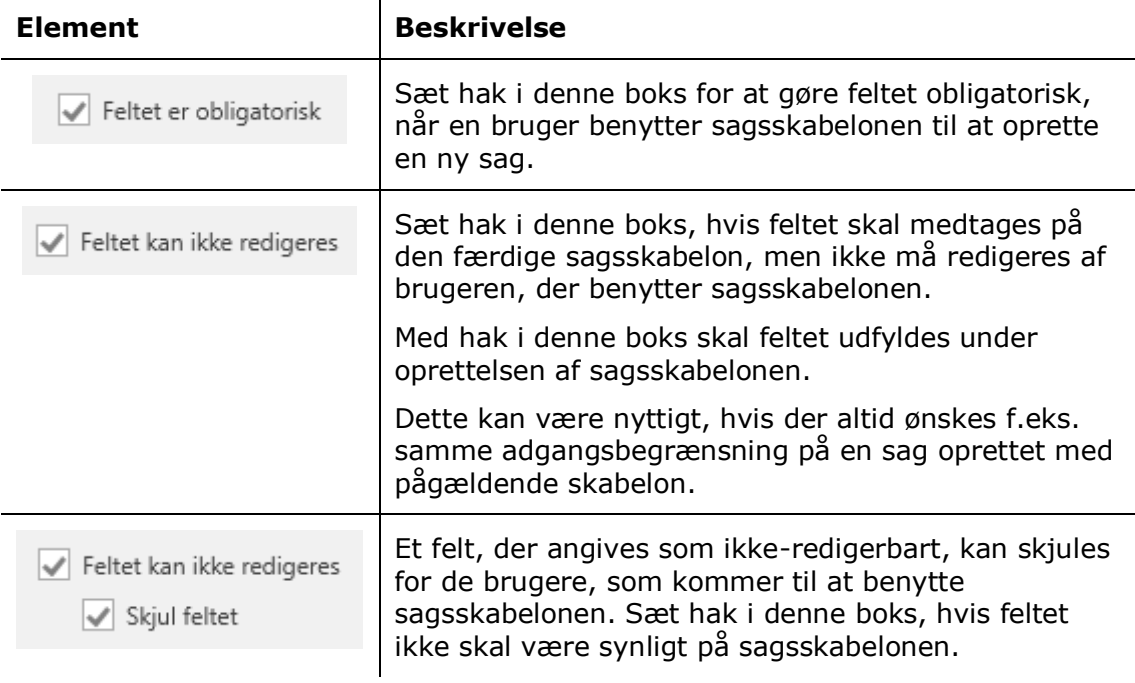

 $\mathbf{r}$ 

I tabellen nedenfor gennemgås de felter, som kan inkluderes i en sagsskabelon. For hvert felt, der vælges til, kan skabelonopretteren vælge, at feltet skal være obligatorisk ved sagsoprettelse, og om feltet skal kunne redigeres af brugeren, der opretter sagen.

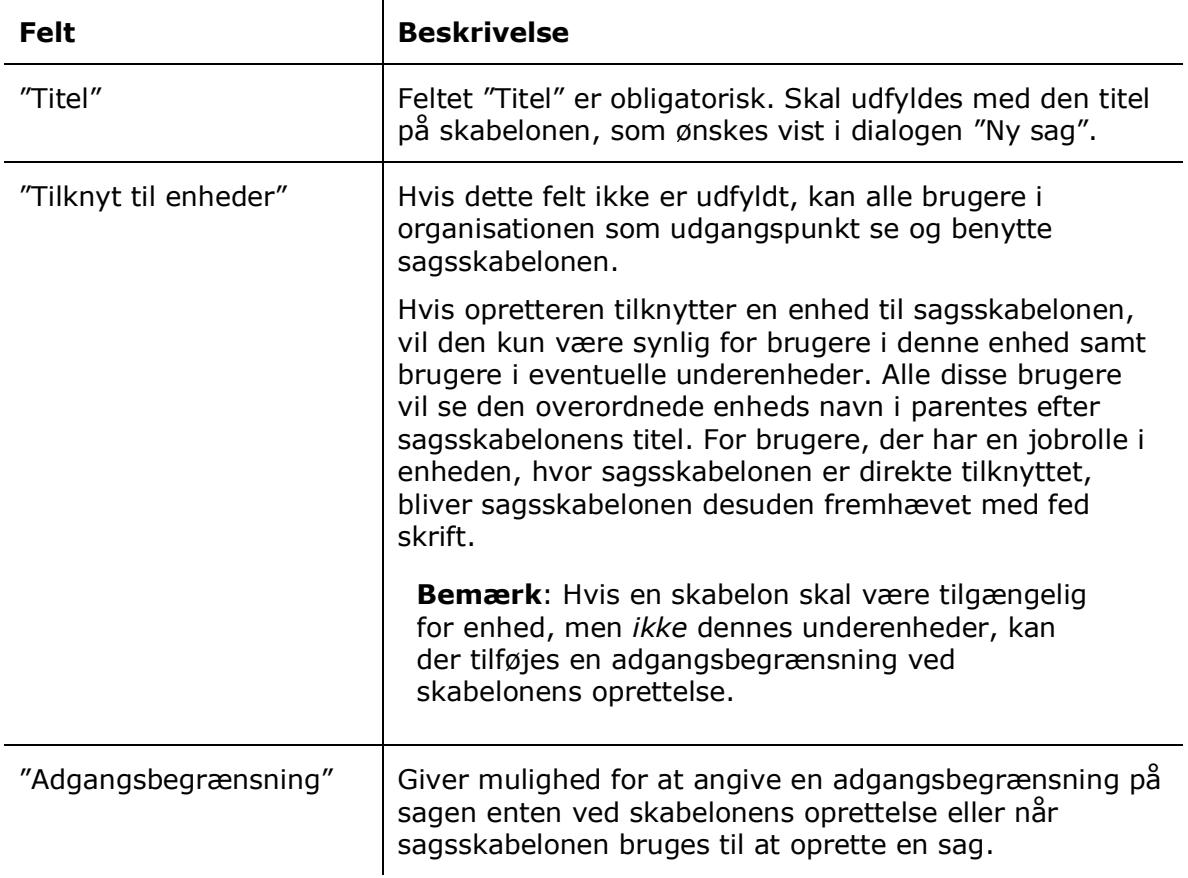

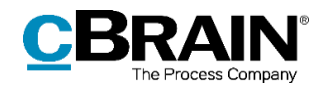

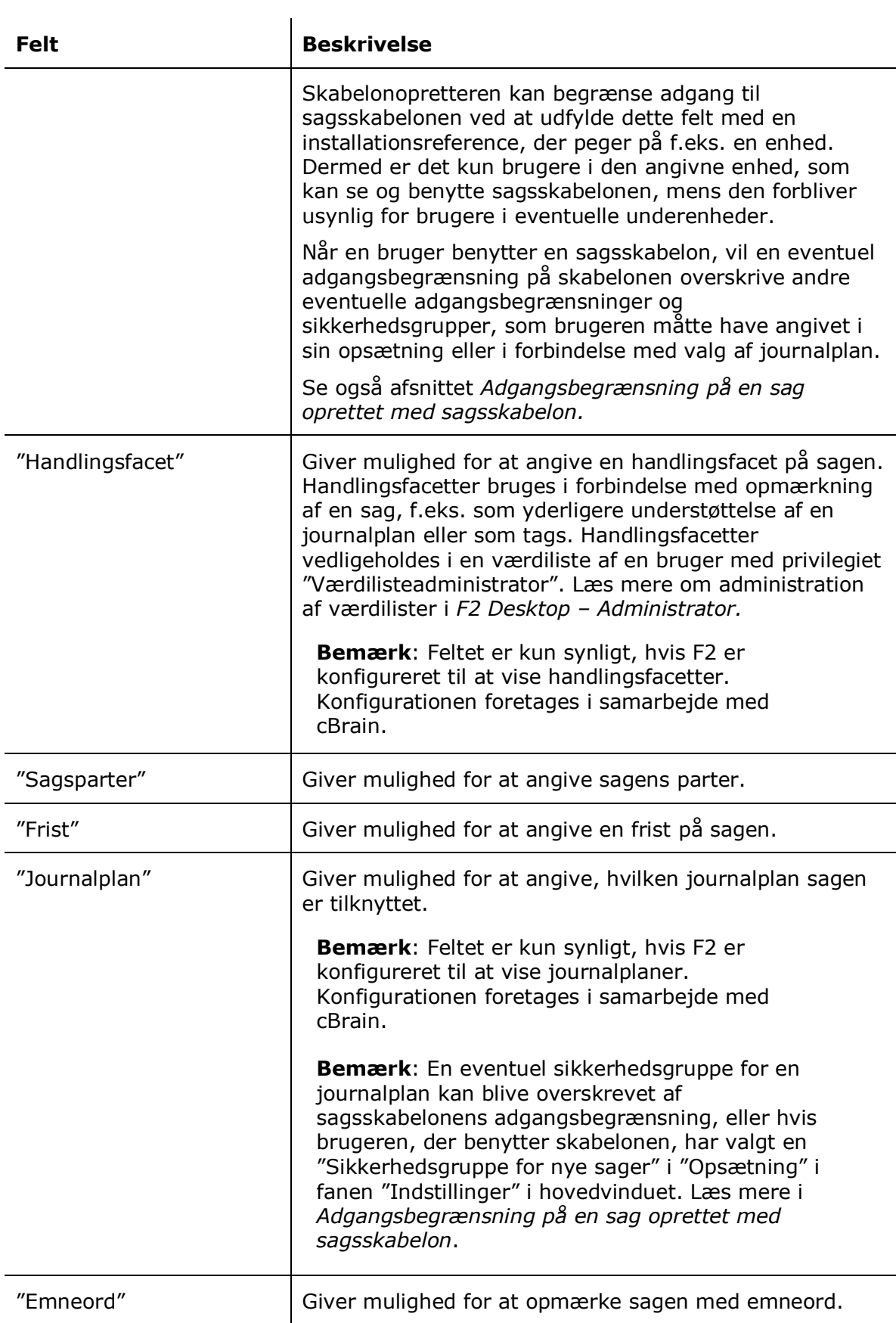

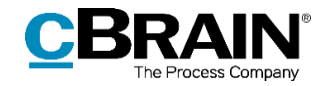

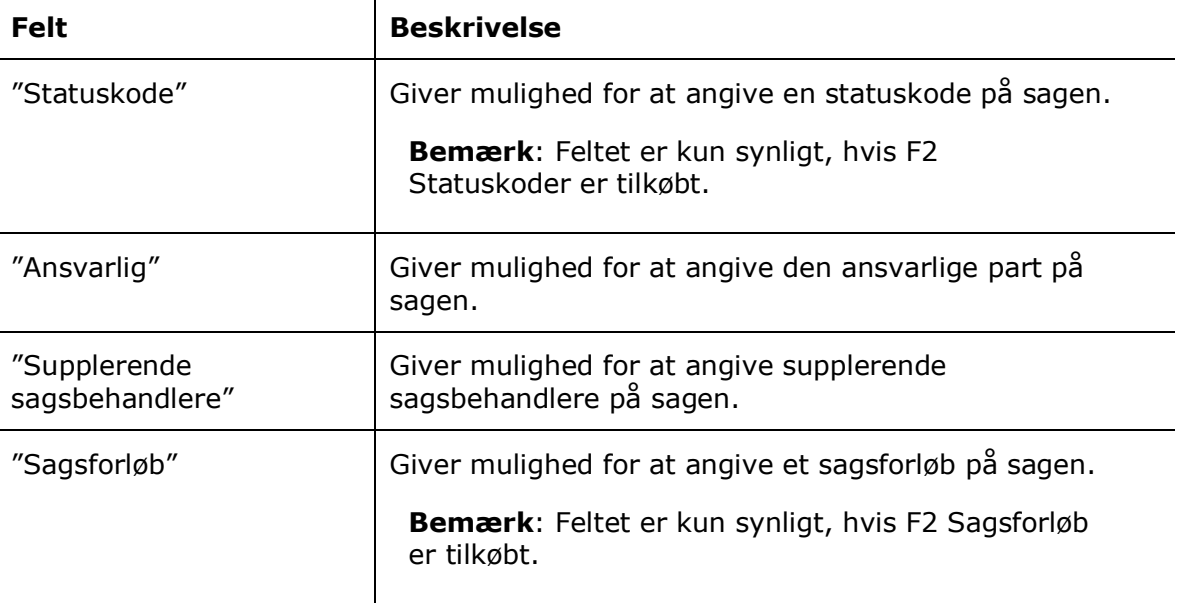

 $\mathbf{r}$ 

Klik på **Gem og luk** i båndet, når sagsskabelonen er færdig. Skabelonen bliver derefter tilgængelig i dropdown-menuen i dialogen "Ny sag".

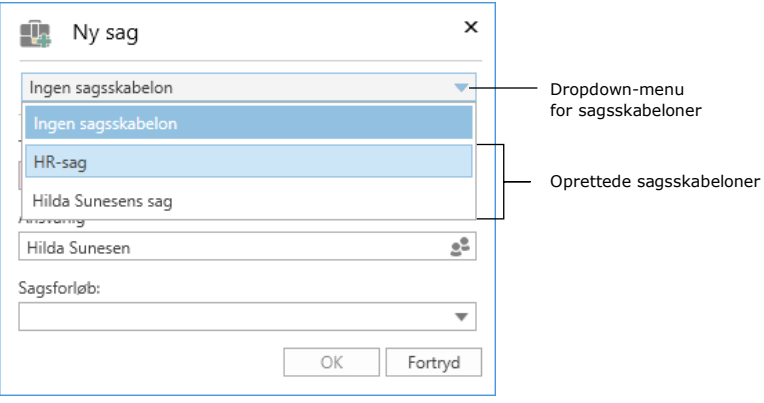

**Figur 7: Dialogen "Ny sag"**

#### <span id="page-13-1"></span><span id="page-13-0"></span>**Tilføj installationsreference i dialogen "Ny sagsskabelon"**

Felter i sagsskabeloner, der skal udfyldes på forhånd, skal udfyldes med installationsreferencer. F2 søger derfor automatisk efter relevante installationsreferencer, når der skrives i feltet.

Når en installationsreference er tilføjet et felt, er det muligt at klikke på **pil ned**, som åbner en højrekliksmenu. Menuen giver mulighed for at kopiere, klippe, indsætte eller fjerne installationsreferencen.

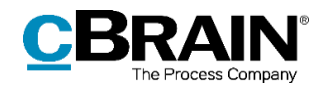

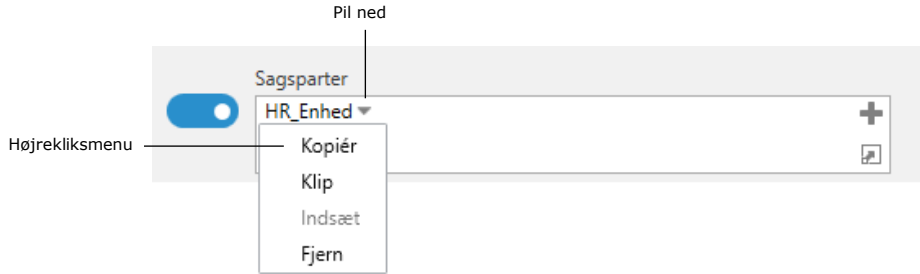

**Figur 8: Højrekliksmenu for installationsreference**

<span id="page-14-1"></span>Hvis en installationsreference ikke findes i systemet, vises fejlmeddelelsen på figuren nedenfor, hvor en bruger eksempelvis har indtastet en installationsreference med en slåfejl, og referencen understreges med en orange streg.

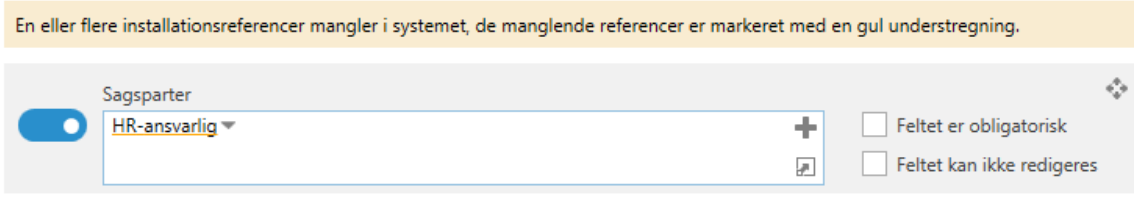

**Figur 9: Fejlmeddelelse ved manglende installationsreference**

<span id="page-14-0"></span>Hvis en ønsket installationsreference ikke findes i systemet, kan den oprettes ved at klikke på  $\blacksquare$ -ikonet i øverste højre hjørne af det relevante felt.

Dette åbner dialogen "Ny installationsreference", der er identisk med den, som kan tilgås via menupunktet "Installationsreferencer" på administratorfanen i hovedvinduet. Læs mere om oprettelse af installationsreferencer i afsnittet *[Opret](#page-18-0)  [installationsreference](#page-18-0)*.

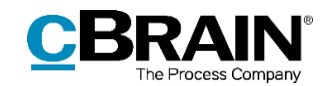

### <span id="page-15-0"></span>**Installationsreferencer**

Installationsreferencer benyttes i oprettelsen af nye sagsskabeloner. De fungerer som genveje til at definere rammerne for en sag.

Eksempel: En organisations HR-afdeling opretter ti sagsskabeloner til sager, som brugeren Hilda Sunesen skal være ansvarlig for. Organisationen kunne anføre Hildas navn i feltet "Ansvarlig" under oprettelsen af hver skabelon, men ville efterfølgende være nødt til at ændre den ansvarlige i hver skabelon, hvis Hilda f.eks. skifter job. Derfor kan det betale sig at oprette en installationsreference i stedet. En bruger med privilegiet "Kan redigere sagsskabeloner" opretter en installationsreference af typen "Bruger", hvori Hilda Sunesen angives som part. Hvis ansvaret for sagerne siden overgår til Hans Hansen, rettes installationsreferencen, så den henviser til Hans i stedet for Hilda. Det er dermed ikke nødvendigt at rette hver enkelt sagsskabelon, da feltet "Ansvarlig" i dem alle via installationsreferencen nu henviser til Hans Hansen.

**Bemærk**: I eksemplet ovenfor står Hilda Sunesen fortsat i feltet "Ansvarlig" på sager, der er oprettet med sagsskabelonerne, før Hans Hansen bliver anført som ansvarlig bruger.

En installationsreference består af to elementer, "Reference" og "Type". "Reference" fungerer som installationsreferencens titel og bør være fyldestgørende nok til, at samme installationsreference kan genbruges. "Type" afgør, i hvilke felter på sagsskabelonen den pågældende installationsreference kan bruges.

I eksemplet på figuren nedenfor er en bruger i færd med at oprette en installationsreference med titlen "Frist\_14\_dage". Typen angives som "Frist", da den skal bruges i feltet "Frist" på en sagsskabelon. Installationsreferencen er klar til brug, så snart brugeren indtaster det ønskede antal dage (14) i feltet ud for "Frist" og derefter klikker på knappen **Opret**. Læs mere om dette i afsnittet *[Opret](#page-18-0)  [installationsreference](#page-18-0)*.

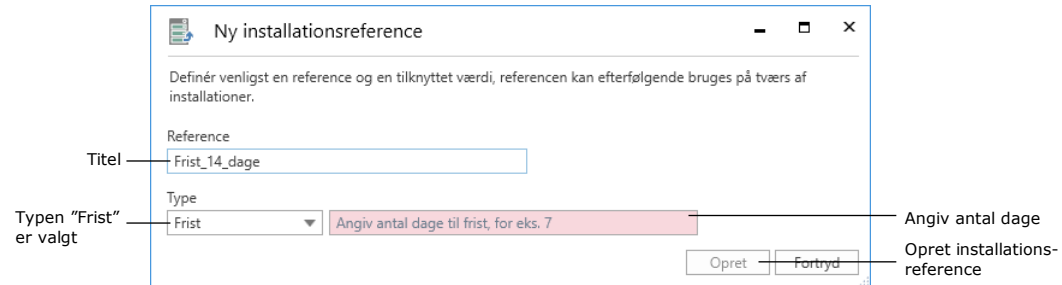

#### **Figur 10: En installationsreference oprettes**

### <span id="page-15-2"></span><span id="page-15-1"></span>**Menupunktet "Installationsreferencer"**

Menupunktet **Installationsreferencer** kan tilgås fanen "Administrator" for brugere med privilegiet "Kan redigere sagsskabeloner". I dialogen kan en ny installationsreference oprettes ved klik på **Ny**. Eksisterende installationsreferencer kan rettes, slettes eller eksporteres, og nye installationsreferencer kan importeres. En installationsreference kan desuden oprettes direkte i dialogen "Sagsskabeloner" under oprettelse af en sagsskabelon. Dette gennemgås i det følgende afsnit.

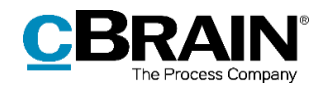

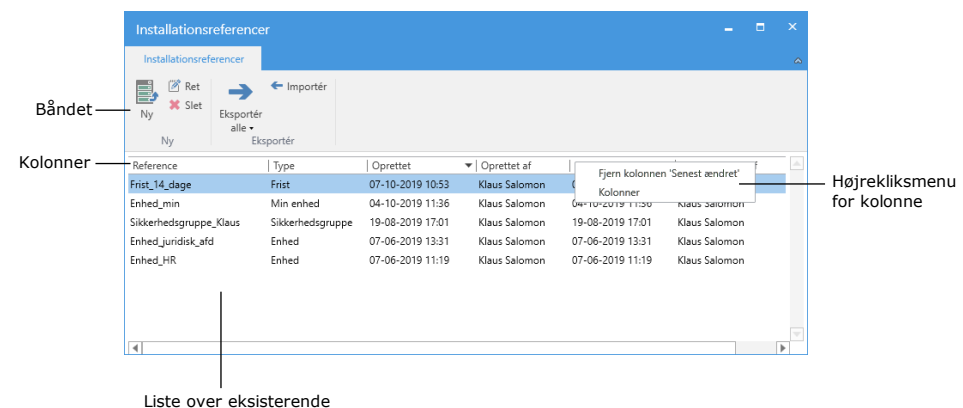

Liste over eksisterende installationsreferencer

#### **Figur 11: Dialogen "Installationsreferencer"**

<span id="page-16-0"></span>Nedenstående tabel gennemgår båndets menupunkter.

 $\mathbf{I}$ 

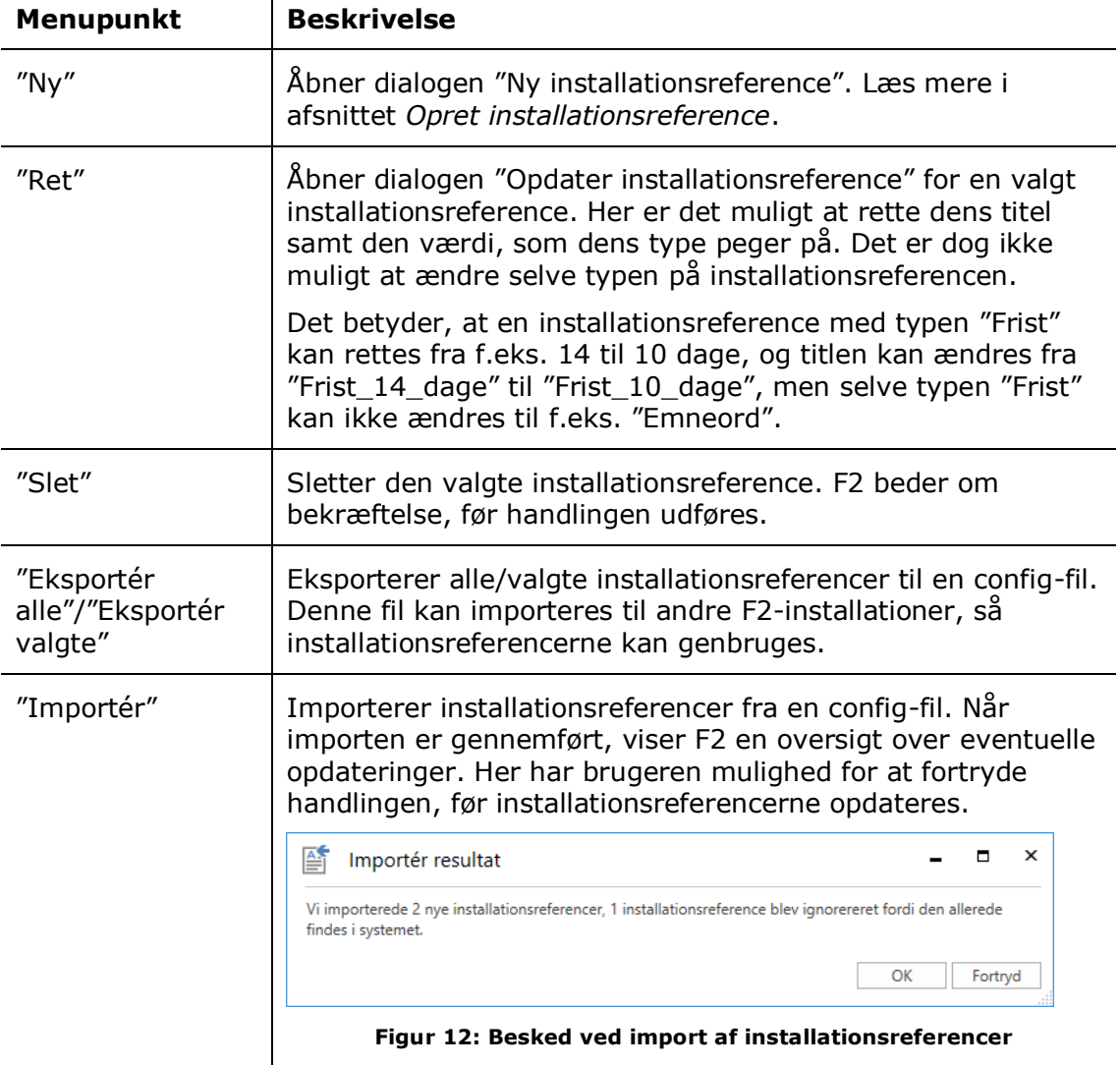

<span id="page-16-1"></span>Listen over eksisterende installationsreferencer kan sorteres ved klik på en valgt

kolonne. Ved højreklik på en kolonne er det muligt at fjerne den. Hvis kolonnen

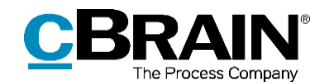

ønskes vist igen, kan dette gøres ved højreklik på en hvilken som helst kolonne og derefter klik på **Kolonner**. Dette åbner dialogen "Vælg kolonner", hvor kolonner kan til- og fravælges.

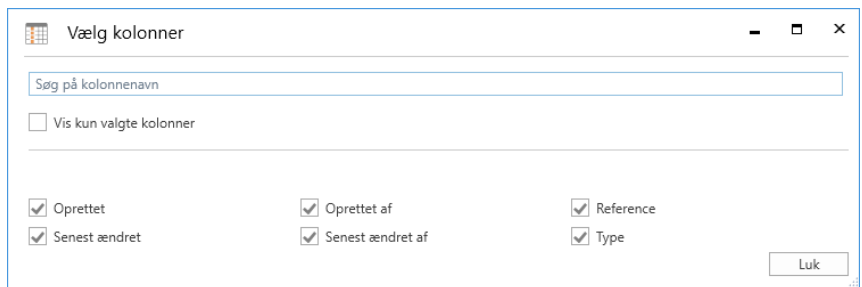

**Figur 13: Dialogen "Vælg kolonner"**

| Kolonne            | <b>Beskrivelse</b>                                                                             |
|--------------------|------------------------------------------------------------------------------------------------|
| "Reference"        | Installationsreferencens titel.                                                                |
| "Type"             | Installations referencens type. Læs mere om typer i<br>afsnittet Opret installationsreference. |
| "Oprettet"         | Viser dato og tid for installationsreferencens oprettelse.                                     |
| "Oprettet af"      | Viser navnet på brugeren, der oprettede<br>installationsreferencen.                            |
| "Senest ændret"    | Viser dato og tid for seneste ændring af<br>installationsreferencen.                           |
| "Senest ændret af" | Viser brugeren, der senest har ændret<br>installationsreferencen.                              |

<span id="page-17-0"></span>Tabellen nedenfor beskriver de enkelte kolonner.

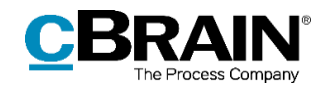

### <span id="page-18-0"></span>**Opret installationsreference**

En installationsreference kan oprettes på to måder:

 $\mathbf{r}$ 

- Via menupunktet "Installationsreferencer" på fanen "Adminstrator".
- Via et sagsskabelonfelt i dialogen "Ny sagsskabelon", som tilgås via menupunktet "Sagsskabeloner" på fanen "Indstillinger.

I begge tilfælde åbnes dialogen "Ny installationsreference", hvor brugeren skal udfylde felterne "Reference" og "Type" og derefter klikke på **Opret**. Der er visse forskelle på de to metoder, som begge gennemgås i kommende afsnit.

Installationsreferencens type er afhængig af det sagsskabelonfelt, hvor den skal bruges. For eksempel kan feltet "Ansvarlig" kun indeholde partstyper, og feltet "Emneord" kan kun indeholde emneord, der er oprettet i organisationen. De mulige typer for hvert af sagsskabelonens felter kan ses i tabellen nedenfor.

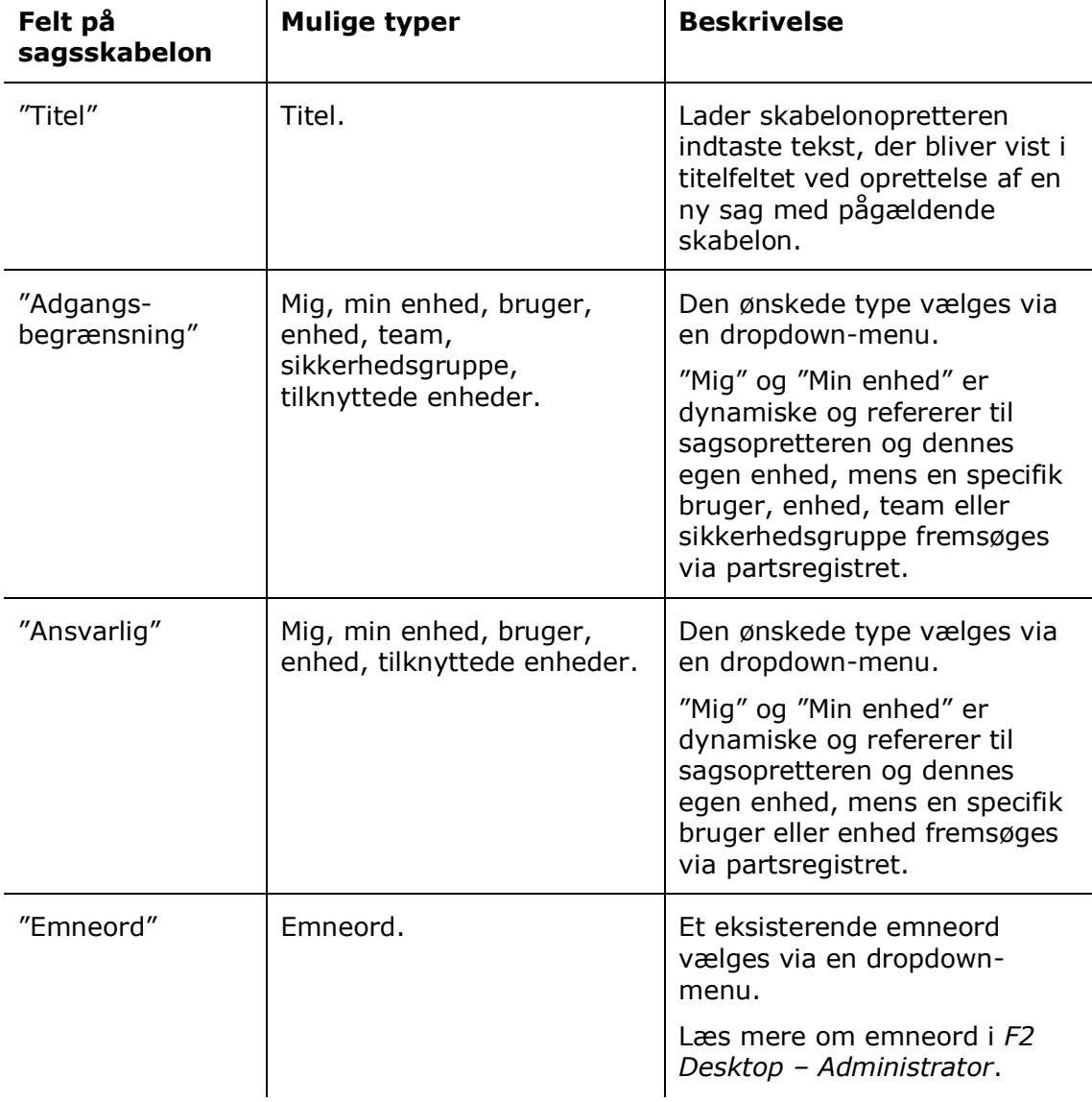

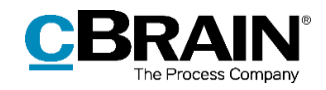

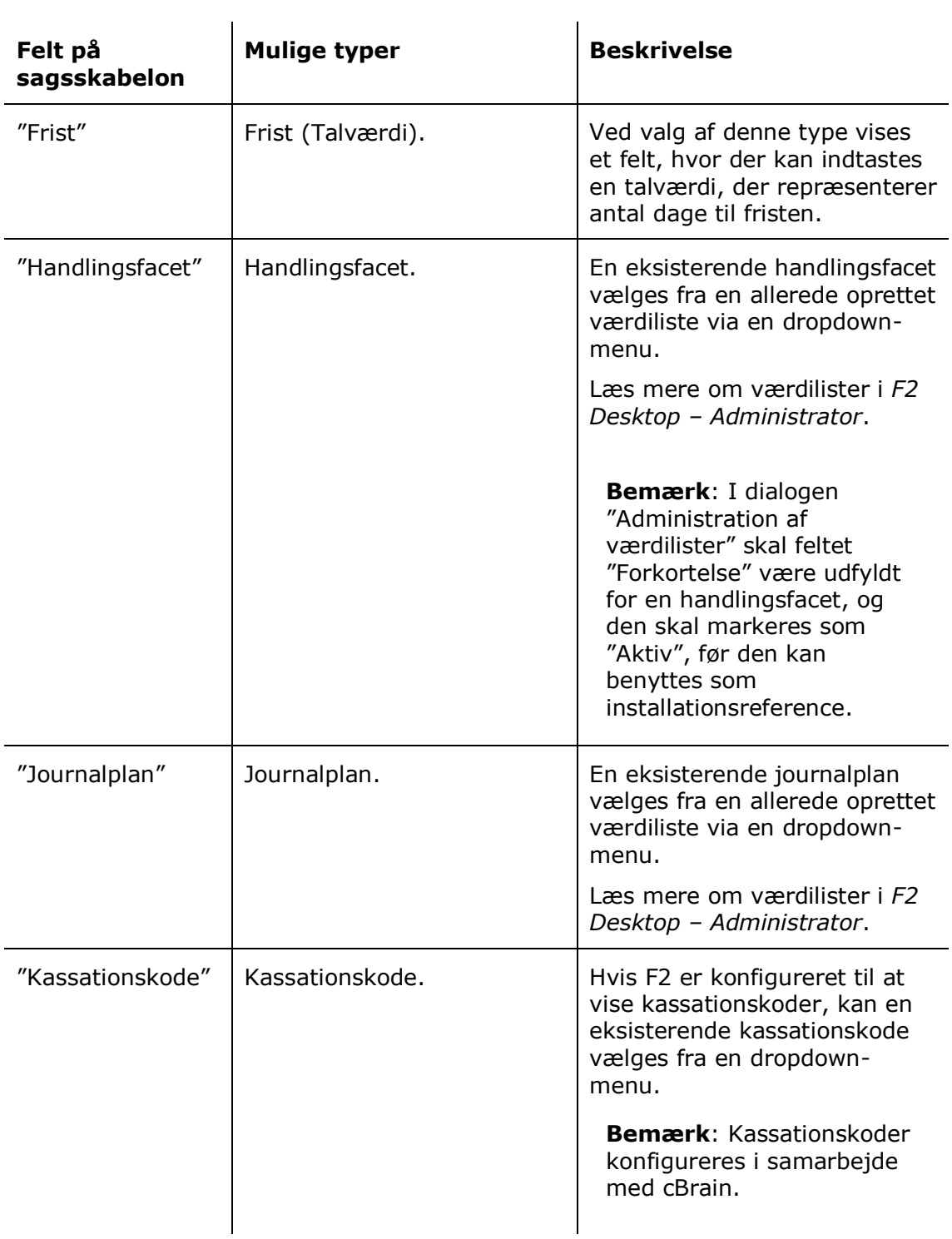

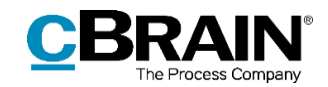

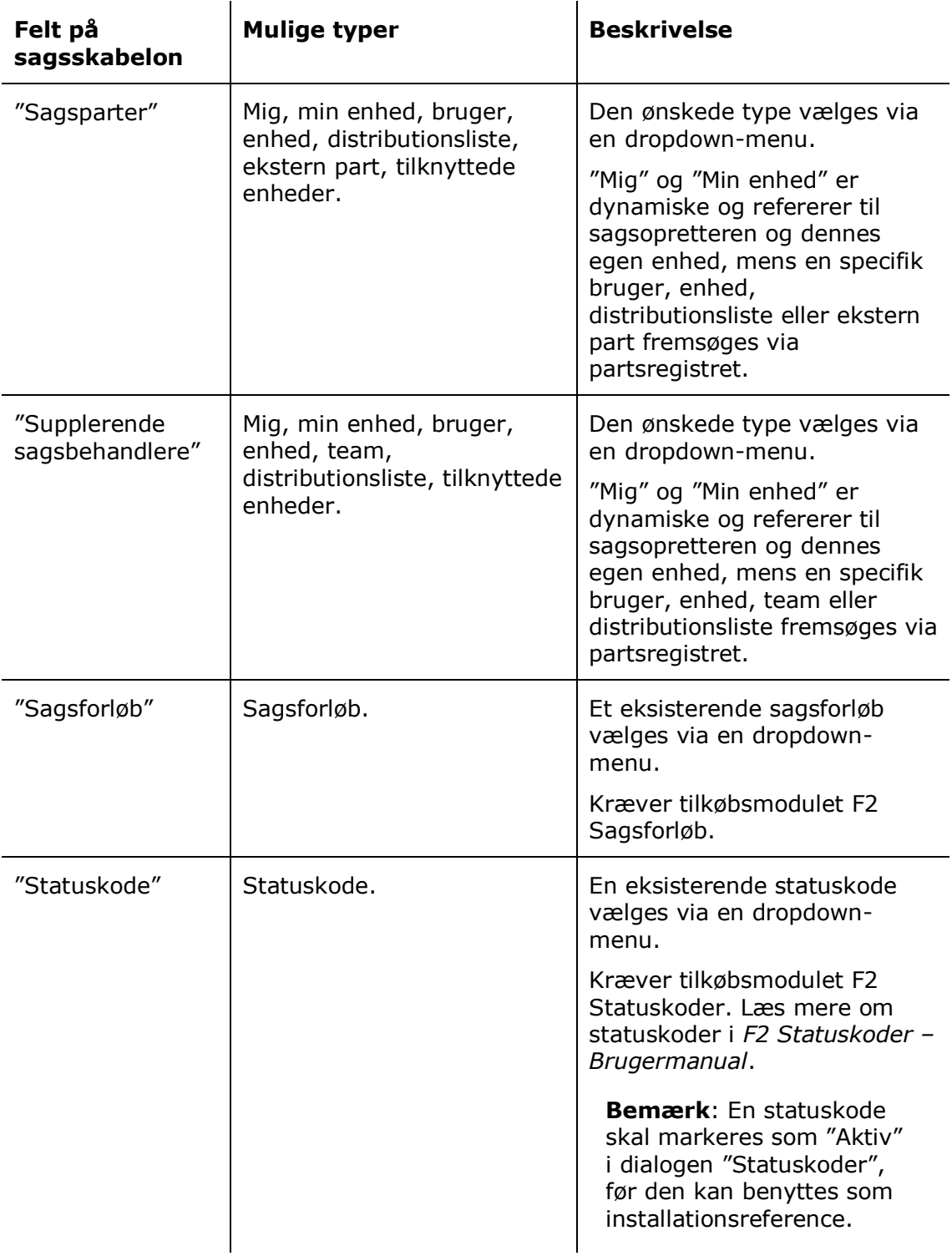

### <span id="page-20-0"></span>**Opret installationsreference via "Installationsreferencer"**

Gå til administratorfanen, og klik på menupunktet **Installationsreferencer**.

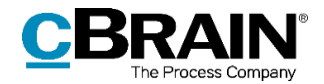

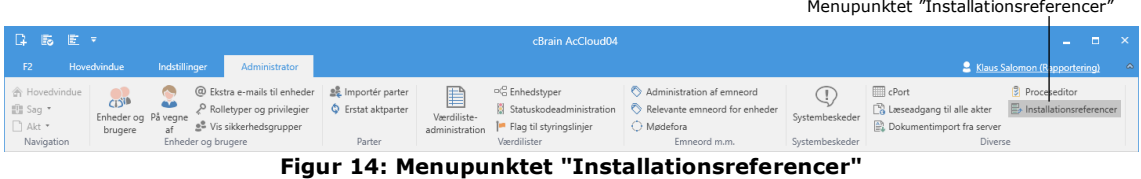

<span id="page-21-0"></span>Dette åbner dialogen af samme navn. Klik her på **Ny** i båndet for at gå til "Ny installationsreference". Se figuren nedenfor.

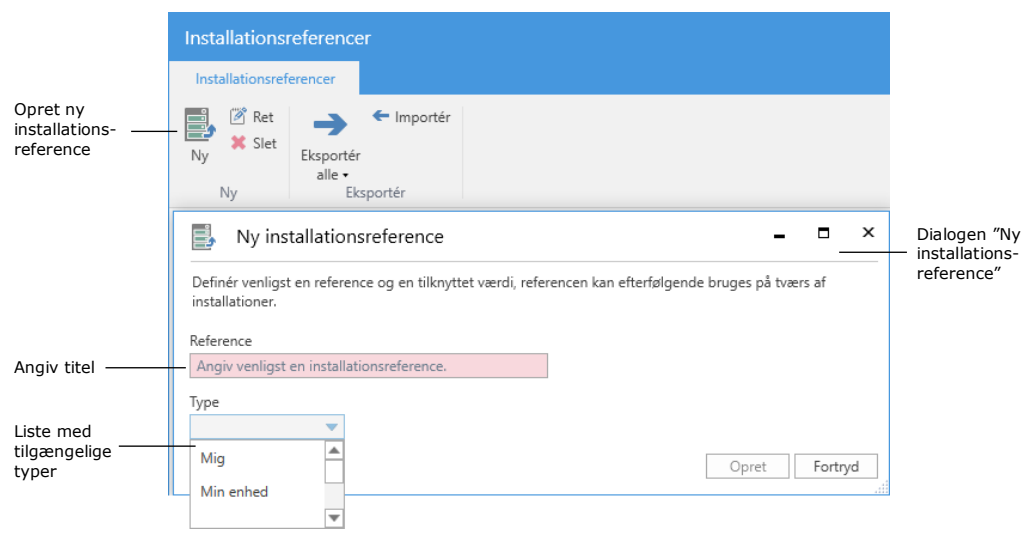

**Figur 15: "Ny installationsreference" åbnet via dialogen "Installationsreferencer"**

<span id="page-21-1"></span>Indtast en titel i feltet "Reference", og vælg derefter en type i dropdown-menuen. Hvis den ønskede type skal specificeres yderligere, såsom ved "Bruger" som i eksemplet nedenfor, indtastes brugeren i det felt, der dukker op til højre for "Type"-menuen. Her er det også muligt at fremsøge brugeren via partsregistret, som åbnes ved tryk på  $2^2$ -ikonet i feltet.

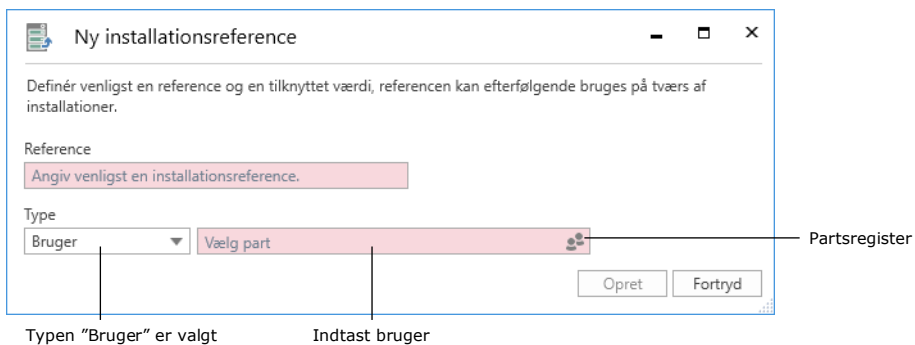

**Figur 16: Felt til specificering af type**

<span id="page-21-2"></span>Når en referencetitel og en type er valgt, klikkes der på **Opret**. Installationsreferencen kan derefter ses på listen i dialogen "Installationsreferencer" og er klar til brug.

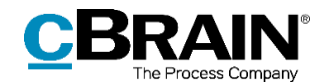

Det er praktisk at oprette installationsreferencer fra denne dialog, hvis flere installationsreferencer skal oprettes på én gang. Listen i dialogvinduet giver opretteren et overblik over alle eksisterende installationsreferencer.

|                                                |                                                                        | Installationsreferencer                  | $\boldsymbol{\times}$<br>п                        |
|------------------------------------------------|------------------------------------------------------------------------|------------------------------------------|---------------------------------------------------|
| Installationsreferencer                        |                                                                        |                                          | $\lambda$                                         |
| <b>P</b> Ret<br>圓<br><b>X</b> Slet<br>Ny<br>Ny | $\leftarrow$ Importér<br>Eksportér<br>alle $\overline{ }$<br>Eksportér |                                          |                                                   |
| Reference                                      | Type                                                                   | Oprettet af<br>Oprettet                  | ▲<br>▲ Senest ændret                              |
| Enhed                                          | Min enhed                                                              | 07-03-2019 16:39<br>Hilda Sunesen        | 08-03-2019 09:17                                  |
| HR_Enhed                                       | Min enhed                                                              | 13-03-2019 10:21<br><b>Hilda Sunesen</b> | 13-03-2019 10:21                                  |
| HR-ansvarlig                                   | Bruger                                                                 | 11-03-2019 16:12<br>Hilda Sunesen        | 11-03-2019 16:17                                  |
| Tid<br>гŃ                                      | Frist                                                                  | 07-03-2019 16:41<br><b>Hilda Sunesen</b> | 07-03-2019 16:41<br>$\overline{\phantom{a}}$<br>Þ |

**Figur 17: Eksempel på liste med installationsreferencer**

### <span id="page-22-1"></span><span id="page-22-0"></span>**Opret installationsreference via "Ny sagsskabelon"**

Gå til fanen "Indstillinger", og klik på menupunktet **Sagsskabeloner** for at åbne dialogen "Sagsskabeloner".

| <b>Q B E F</b>                                                  |                |                                       |                                                      |                                                                                                    |                                                      |                               | cBrain AcCloud04<br><b>ALCOHOL:</b>                                              |                                                                       |                                    |                                                        |                          |  |  |
|-----------------------------------------------------------------|----------------|---------------------------------------|------------------------------------------------------|----------------------------------------------------------------------------------------------------|------------------------------------------------------|-------------------------------|----------------------------------------------------------------------------------|-----------------------------------------------------------------------|------------------------------------|--------------------------------------------------------|--------------------------|--|--|
| <b>F2</b>                                                       | Hovedvindue    | Indstillinger                         | Administrator                                        |                                                                                                    |                                                      |                               |                                                                                  |                                                                       |                                    | Klaus Salomon (Rapportering)                           |                          |  |  |
| <b>合 Hovedvindue</b><br><b>Ⅲ</b> Sag ▼<br>□ Akt *<br>Navigation | ब<br>Opsætning | Bruger-<br>indstillinger<br>Opsætning | Preview: Til høire<br>Sagsliste: I toppen<br>Visning | Nulstil kolonneindstillinger<br>$\cdot$<br>• Ell Gem standardkolonneindstillinger •<br>Redigér favoritsøgefelter<br>Lister | $\overline{\mathscr{L}}$<br>Signaturer<br>Signaturer | Æ<br>Skabeloner<br>Skabeloner | $\pm \frac{1}{2}$ Teams<br><b>C</b> Distributionslister<br>P Fraseadministration | E<br>E.<br>Redigér<br>Auto-<br>gruppering<br>gruppering<br>Gruppering | Serverstifinder<br>Serverstifinder | ø<br>F <sub>2</sub><br>konfiguration<br>F <sub>2</sub> | Persondata<br>Persondata |  |  |
|                                                                 |                |                                       |                                                      |                                                                                                    |                                                      | Sagsskabeloner                | Godkendelsesskabeloner<br>Menupunktet "Sagsskabeloner"                           |                                                                       |                                    |                                                        |                          |  |  |

**Figur 18: Menupunktet "Sagsskabeloner"**

<span id="page-22-2"></span>Klik på **Ny** i båndet eller **Ret**, mens en eksisterende sagsskabelon er markeret, for at åbne sagsskabelonvinduet.

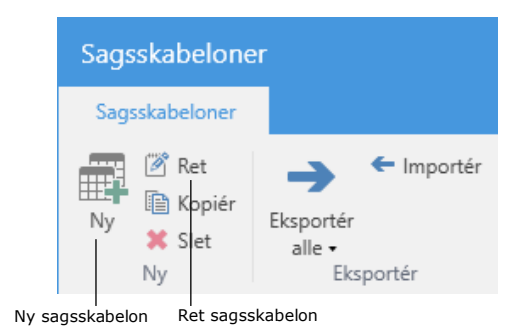

**Figur 19: Båndet i "Sagsskabeloner"**

<span id="page-22-3"></span>I "Ny sagsskabelon" vælges et felt, og der klikkes på **-**ikonet i feltet for at åbne dialogen "Ny installationsreference".

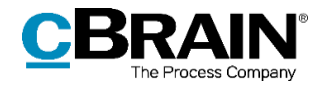

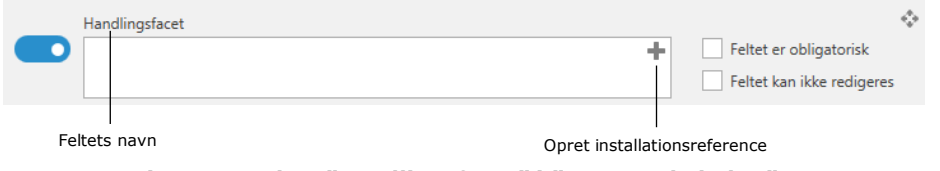

**Figur 20: Feltet "Handlingsfacet" i "Ny sagsskabelon"**

<span id="page-23-0"></span>Når "Ny installationsreference" tilgås herfra, er det kun muligt at oprette en installationsreference af den eller de typer, som er tilladt i feltet, hvorfra dialogen blev åbnet. På figuren nedenfor er den åbnet fra feltet "Handlingsfacet". Typen er derfor automatisk angivet til "Handlingsfacet" og kan ikke ændres.

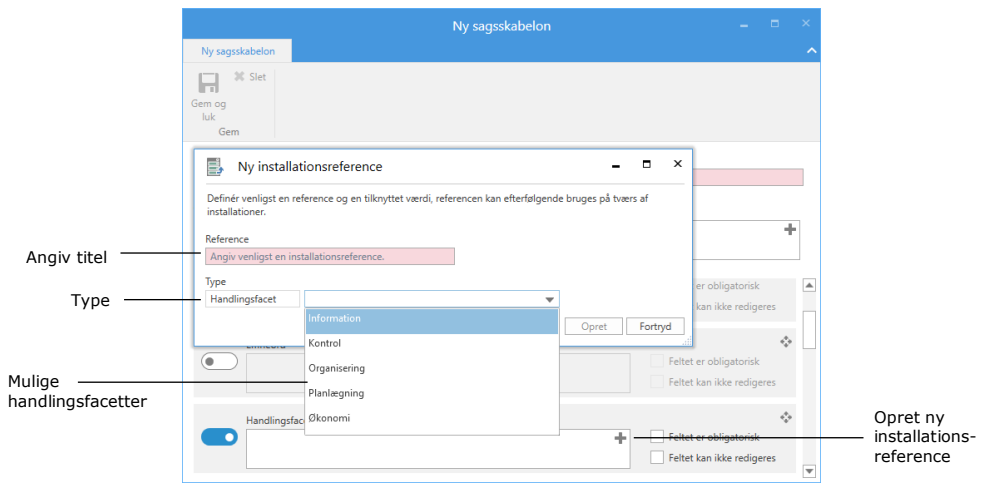

**Figur 21: Ny installationsreference i dialogen "Ny sagsskabelon"**

<span id="page-23-1"></span>Når "Reference" og "Type" er valgt, kan installationsreferencen oprettes ved klik på **Opret**. Den oprettede installationsreference bliver derefter tilføjet feltet på sagsskabelonen og medtages på listen over installationsreferencer i dialogen "Installationsreferencer".

<span id="page-23-2"></span>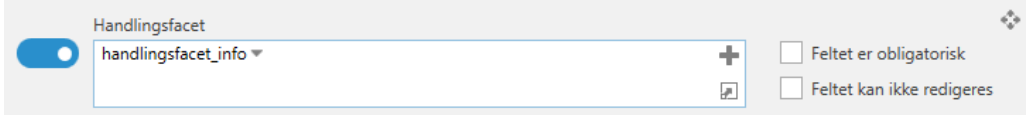

**Figur 22: Installationsreference i et felt på en sagsskabelon**

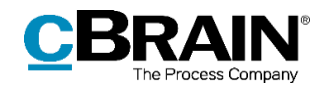

# <span id="page-24-0"></span>**Figurliste**

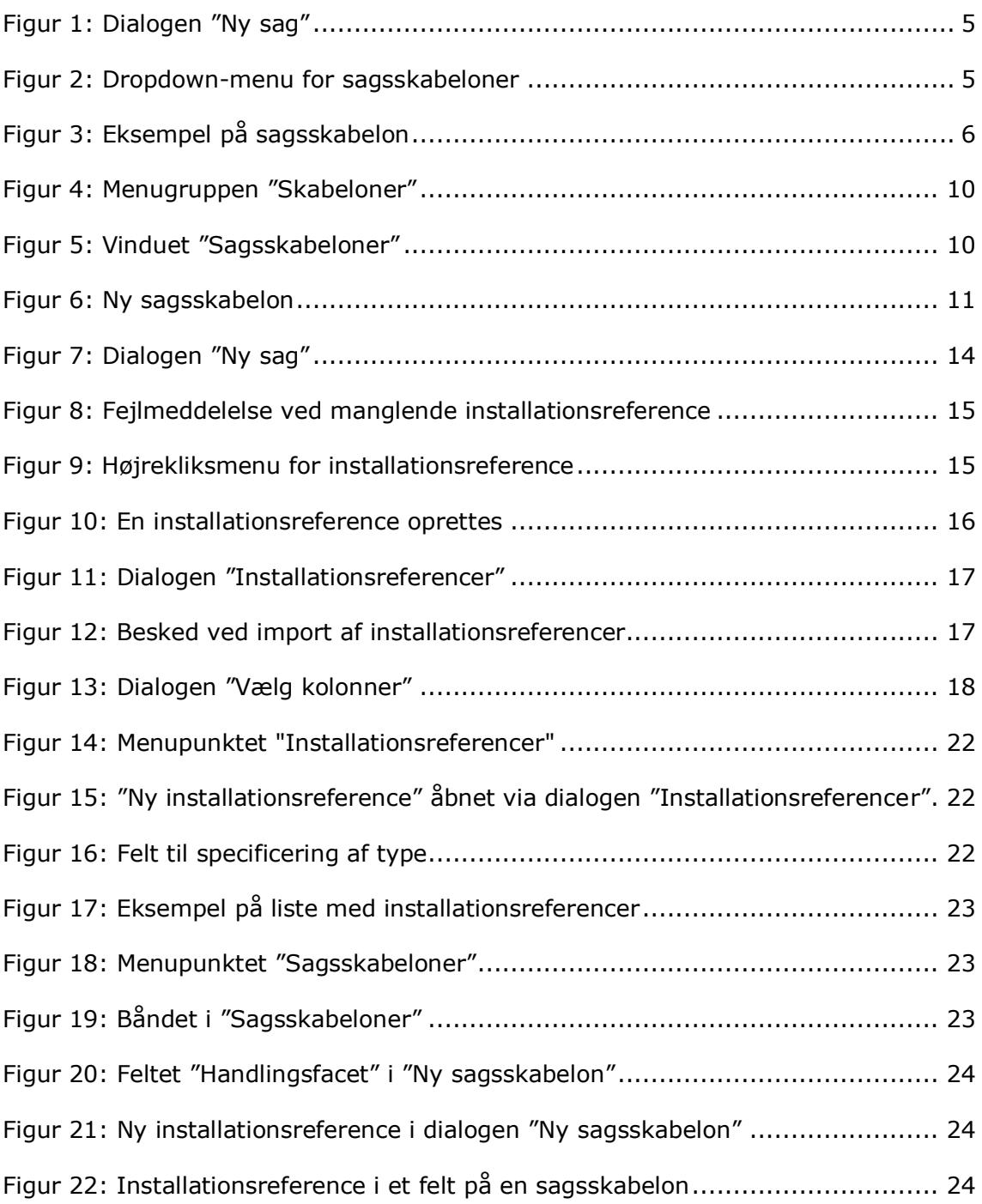